#### NYCePay Autopay Registration Instructions

For property tax payments, including payment plans

How to register so that your property tax payments are automatically deducted monthly, quarterly, semiannually, or annually.

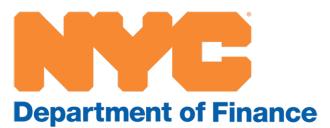

#### Autopay options

You have three options for automatically deducting your payments:

- Monthly Pre-Pay
- Quarterly or Semiannually (depending on how often you are billed)
- Annually (payment deducted annually on July 1, with a slight discount)

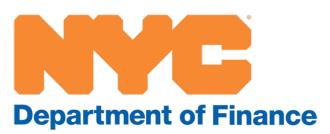

### Step 1: Visit www.nyc.gov/citypay

- Visit
   www.nyc.gov/citypay.
- Select "Property Taxes (User ID and Password Required)."

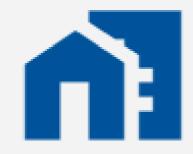

Property Taxes (User ID and Password Required)

Pay by wire or eCheck

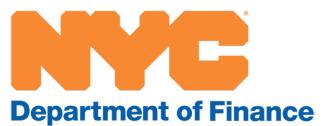

#### Step 2: Create a user profile

- Click on Register.
- Create a user profile.
- Click on Continue.

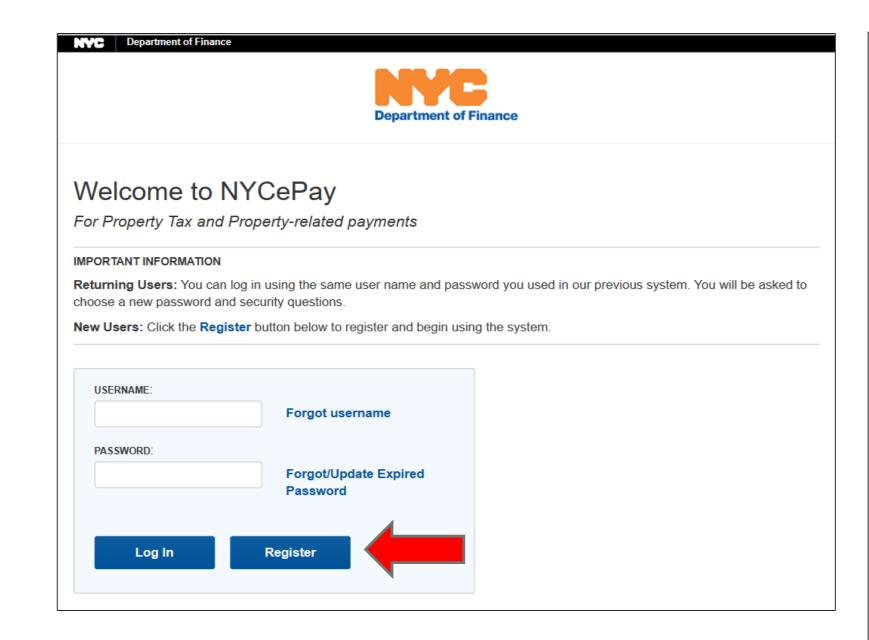

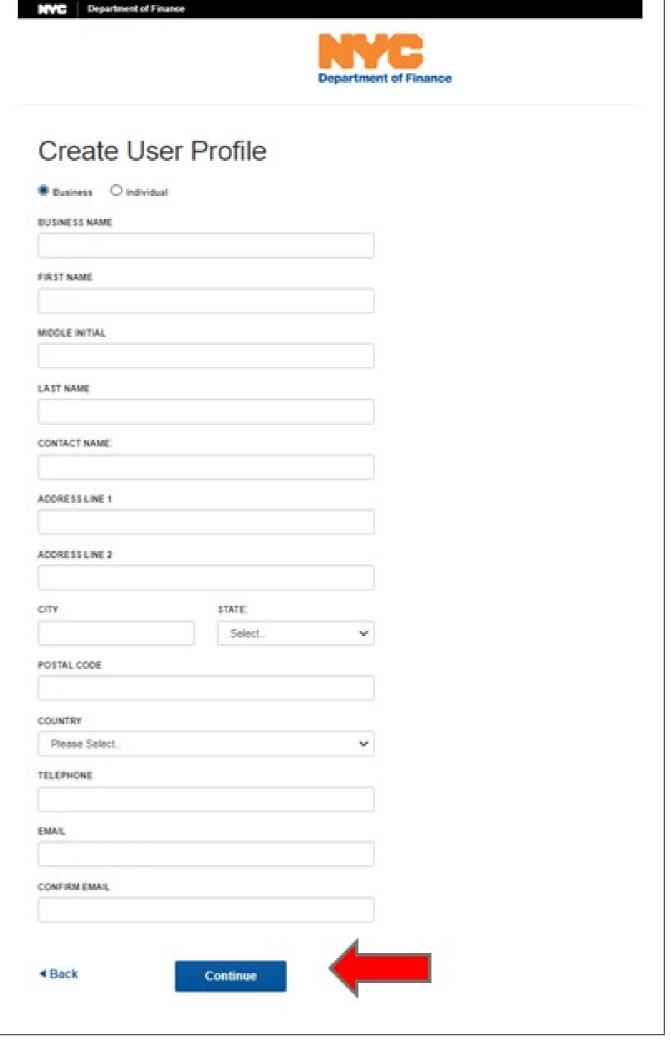

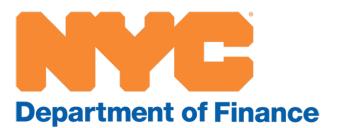

#### Step 3: Registration, continued

- Create username and password.
- After you click on Continue, a verification code will be sent to the registered email address.

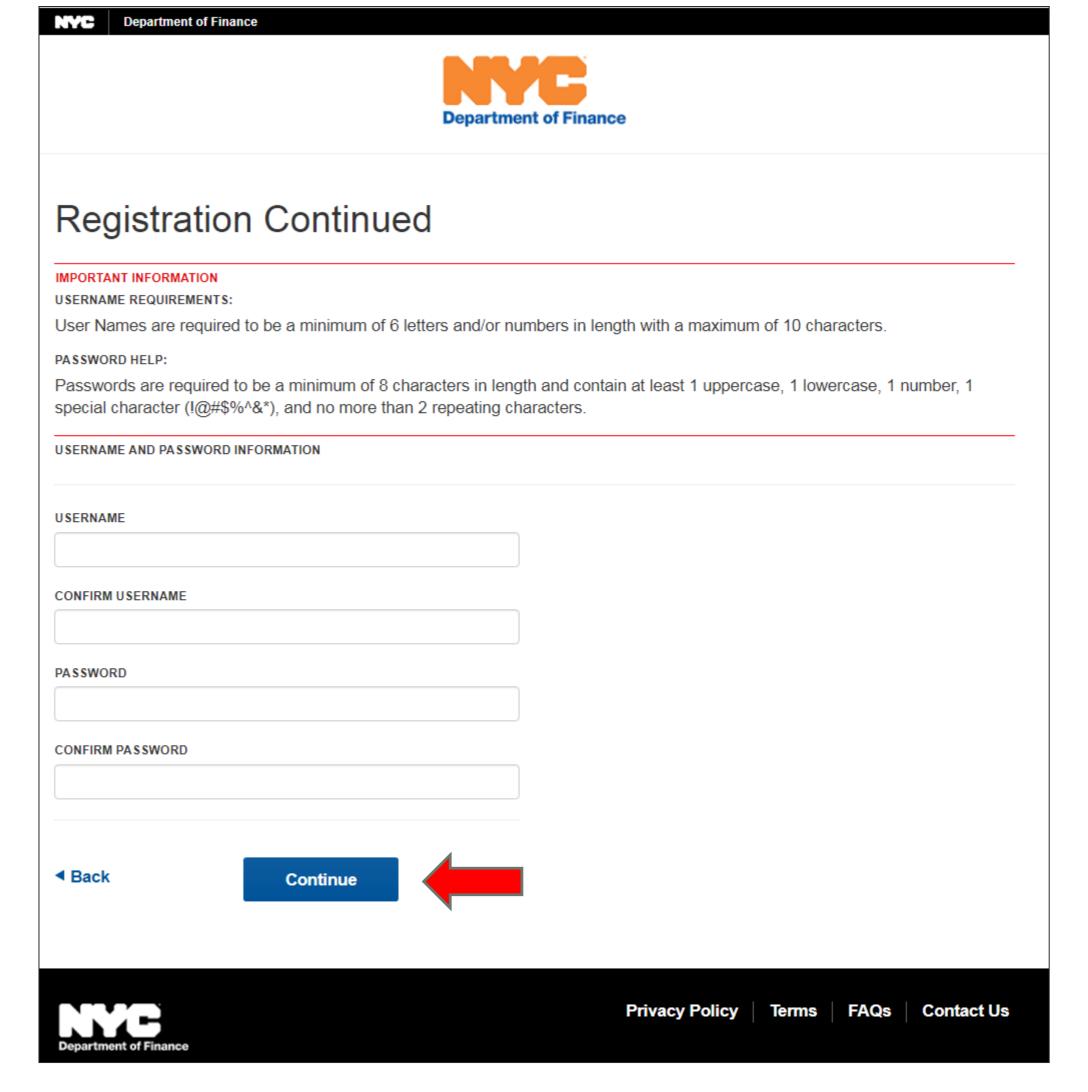

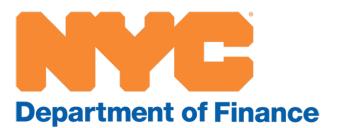

#### Step 4: Verification code

- Enter the verification code sent to your registered email address.
- Click on Submit to access your NYCePay account.

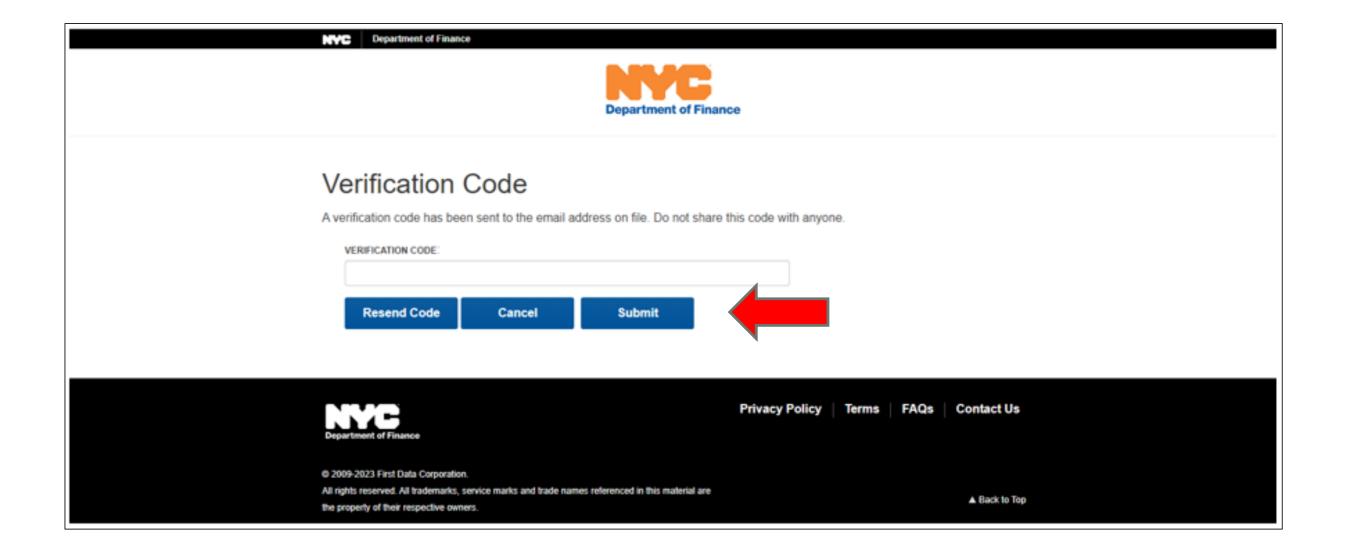

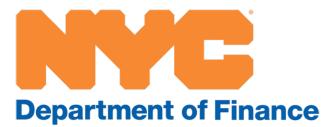

#### Step 5: Property Profile page

 Once the verification code is validated, you will be taken to the Property Profile page in your NYCePay account.

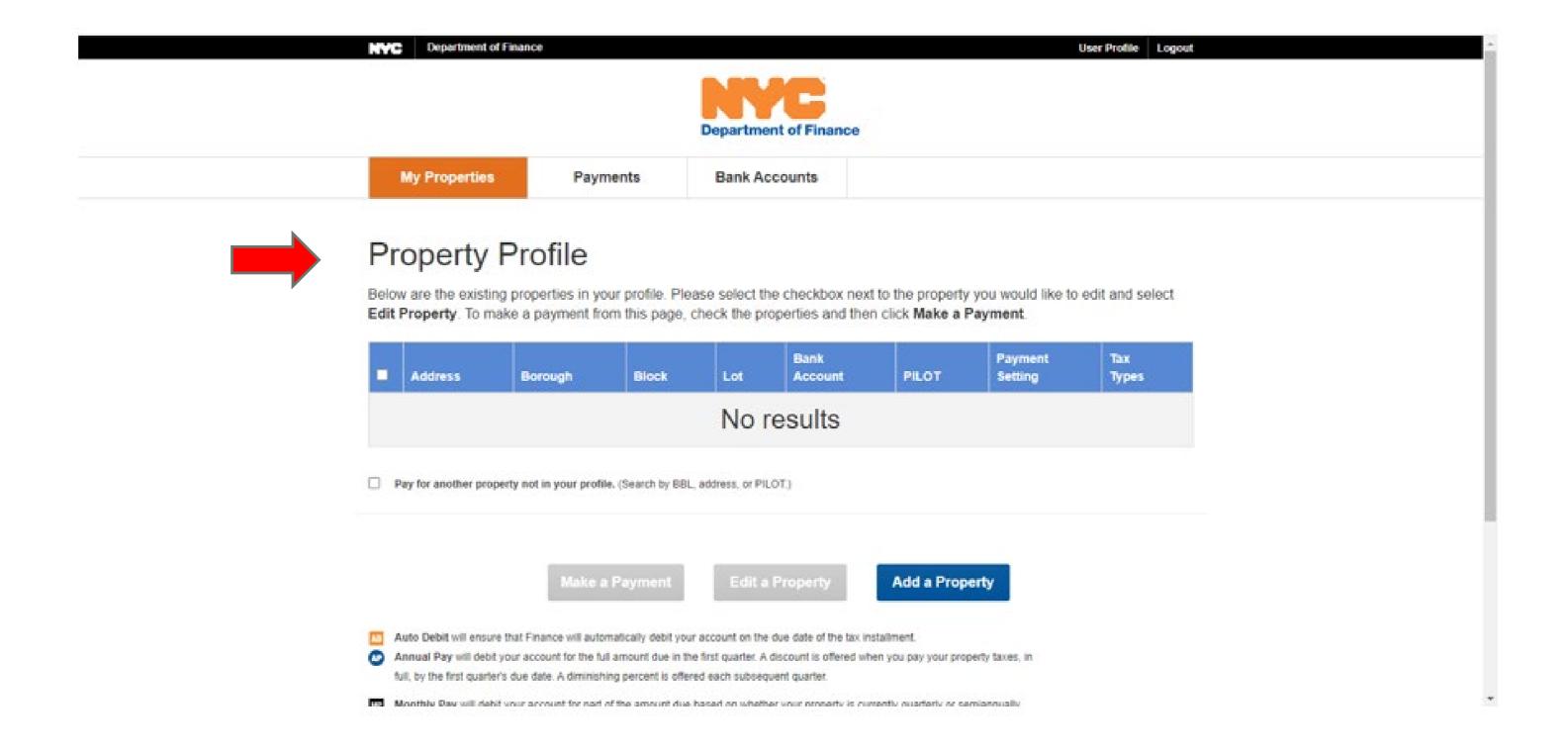

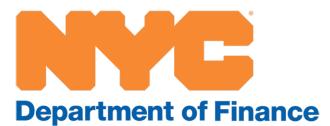

# Step 6: Add your bank account

- Under the Bank Account tab, click on Add Bank Account.
- Enter your bank account information.
- Click on Submit.

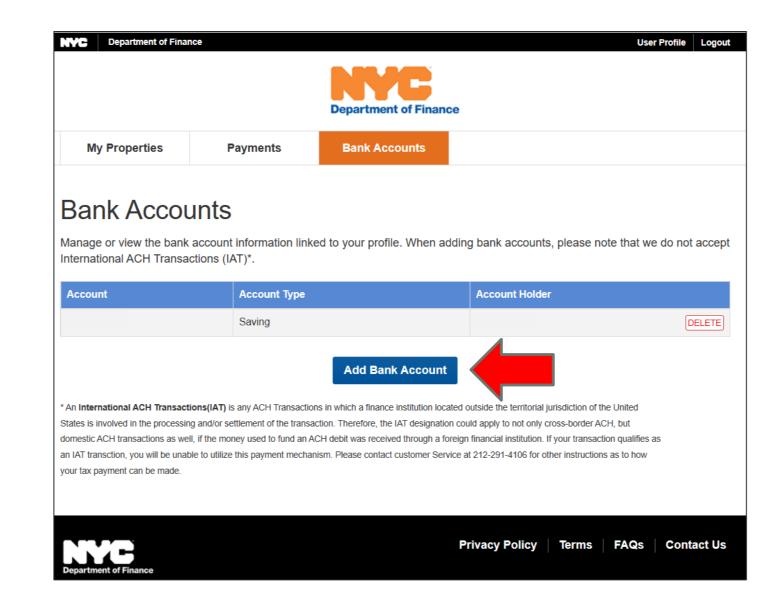

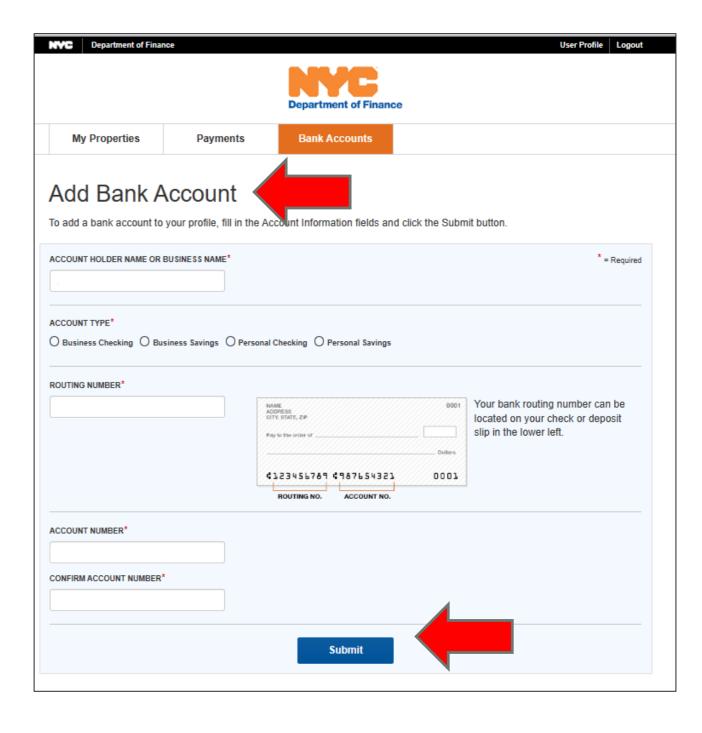

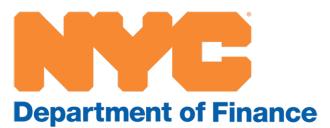

### Step 7: Add your properties

- Under the My Properties tab, select Add Properties.
- Search for your property by address or its borough-block-lot (BBL) number.
- Click on Search.

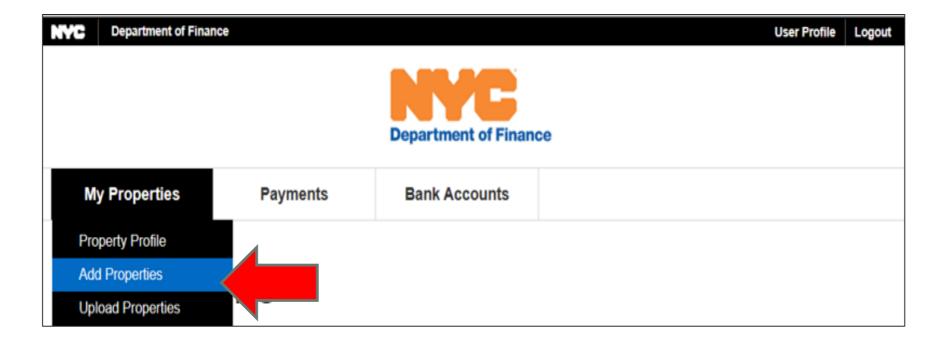

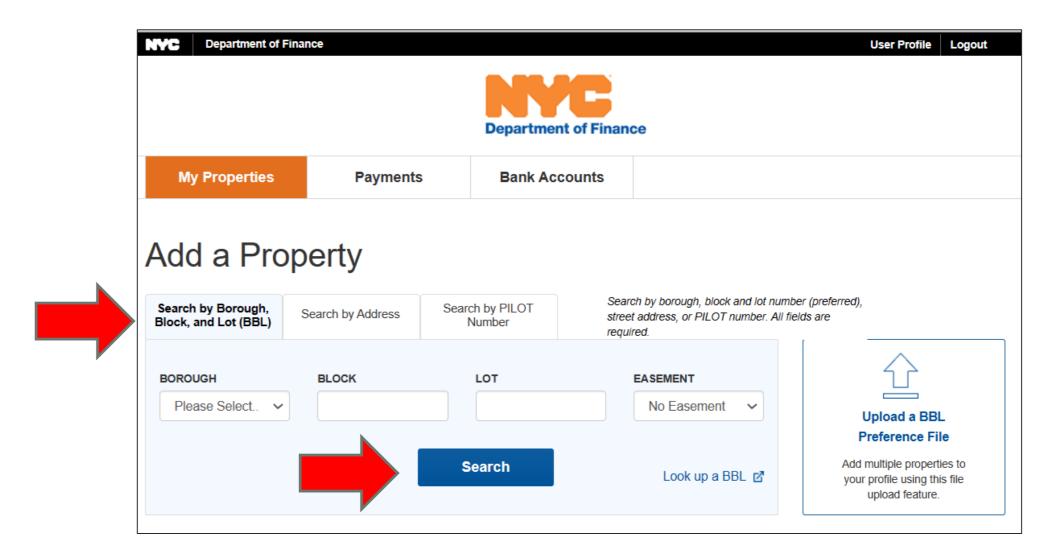

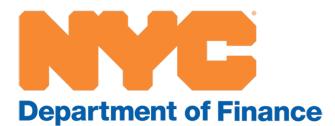

## Step 8: Choose your payment

- Under the My Properties tab, select Property Profile.
- Select a property by clicking on the box to the left.
- Select Edit Property.
- Select:
  - Bank Account
  - Payment Setting
  - Tax Types
- Click on Save To Profile.

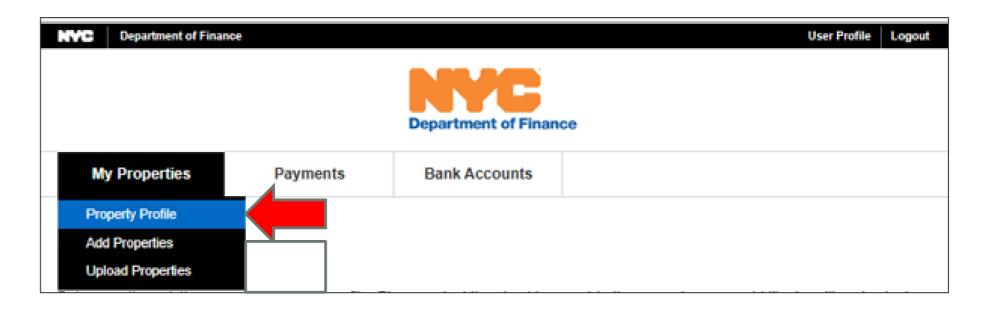

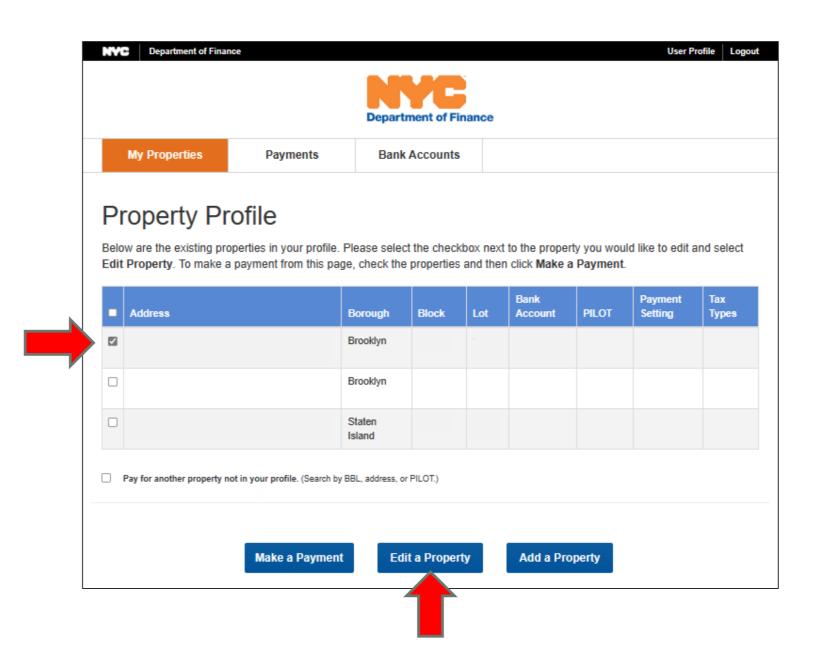

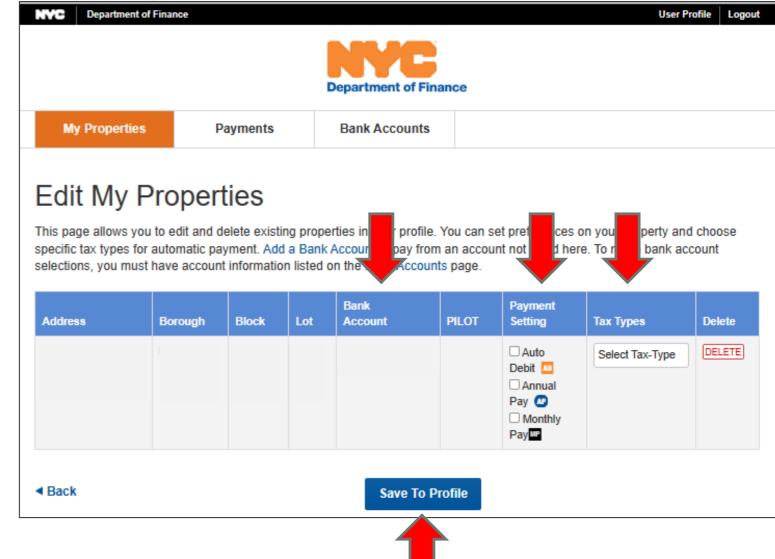

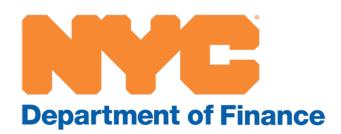

### Step 8: Choose your payment, continued

In the Payment Setting column, select the kind of payment you wish to make.

- Auto Debit: Your payment will be deducted quarterly or semiannually, depending on your billing cycle.
- Annual Pay: Your payment will be deducted annually on July 1, with a slight discount.
- Monthly Pay: Your prepayments will be deducted monthly.

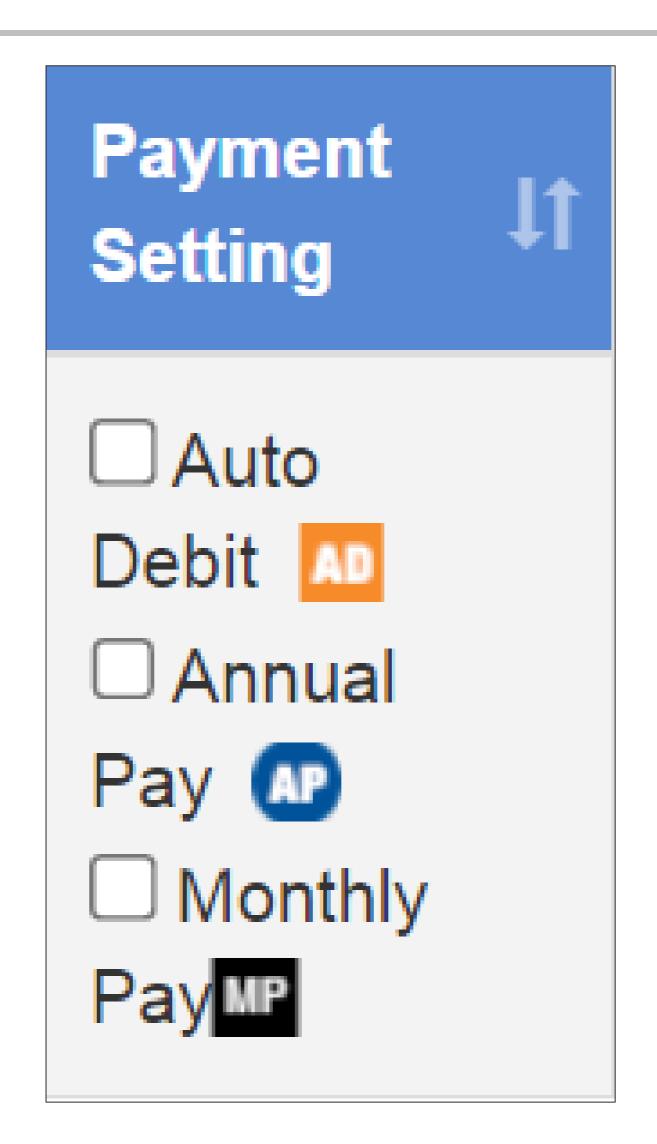

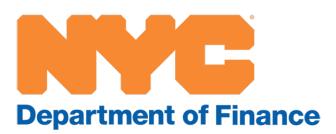

# Step 8: Choose your payment, continued

If you have a payment plan, you can choose Auto Debit to have your property taxes and quarterly installment payments deducted automatically.

(Be sure to choose
Property Tax and DOF
Payment Plan on the Edit
My Properties page shown
on page 10 of this guide.)

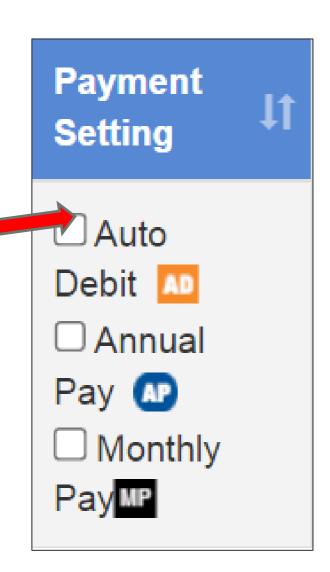

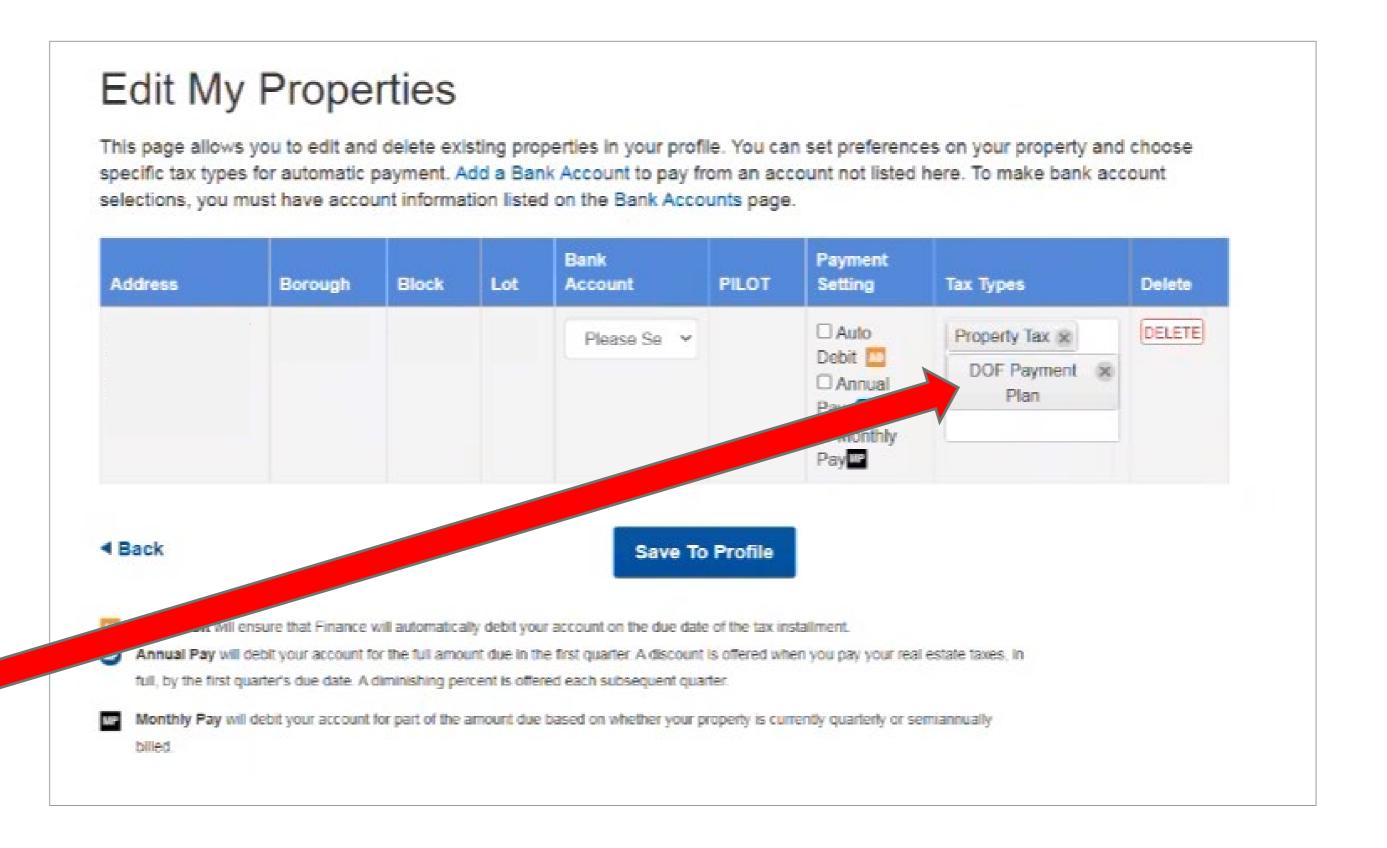

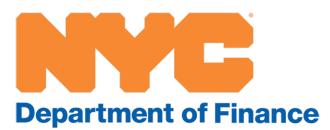

# One-time payments

If you have a monthly payment plan, you can make a one-time payment in NYCePay, in addition to your automatically deducted property tax payment.

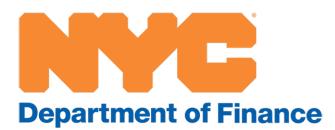

#### One-time payment on a payment plan: Step 1

If you have a payment plan, you have the option to make a manual, one-time payment, in addition to your automatically deducted payments.

- Under the Payments tab, select Make a Payment.
- Select a property by clicking on the box to the left.
- Click on Continue.

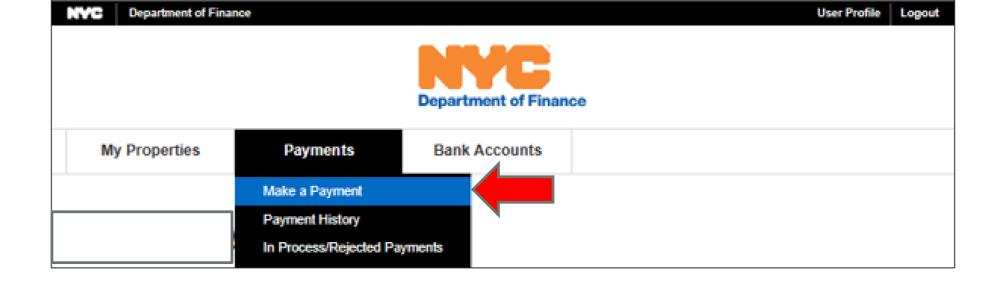

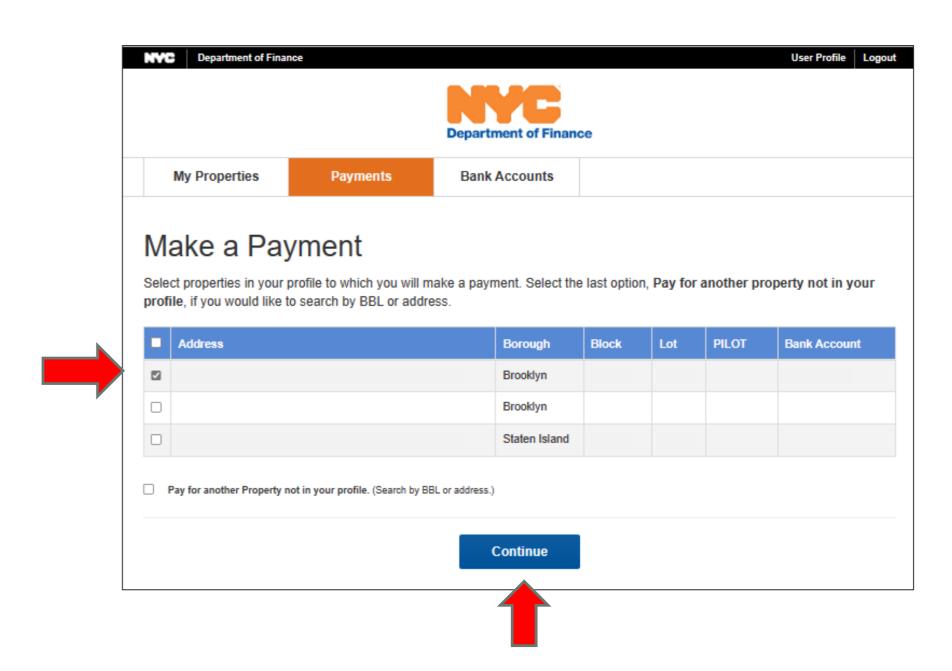

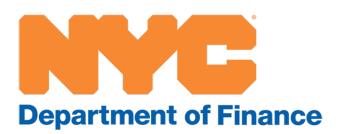

#### One-time payment on a payment plan: Step 2

- Select the Other Amount box.
- Select one:
  - Payment Method
  - Tax Type
    - Property Taxes
    - DOF Payment Plan
    - PaymentAgreement Total
  - Period
- Click on Continue.

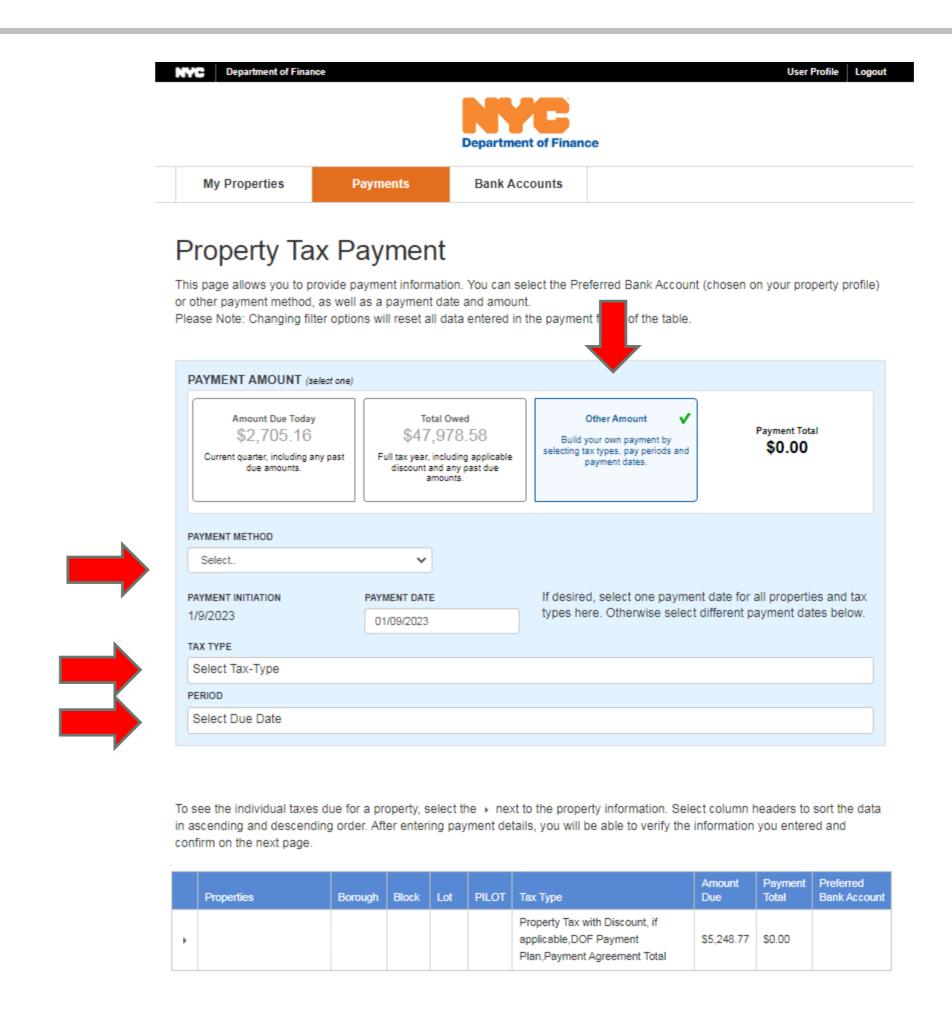

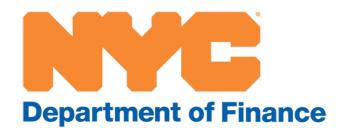

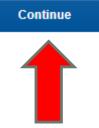

#### One-time payment on a payment plan: Step 3

- Verify that the payment is correct.
- Click on Submit to complete the payment.

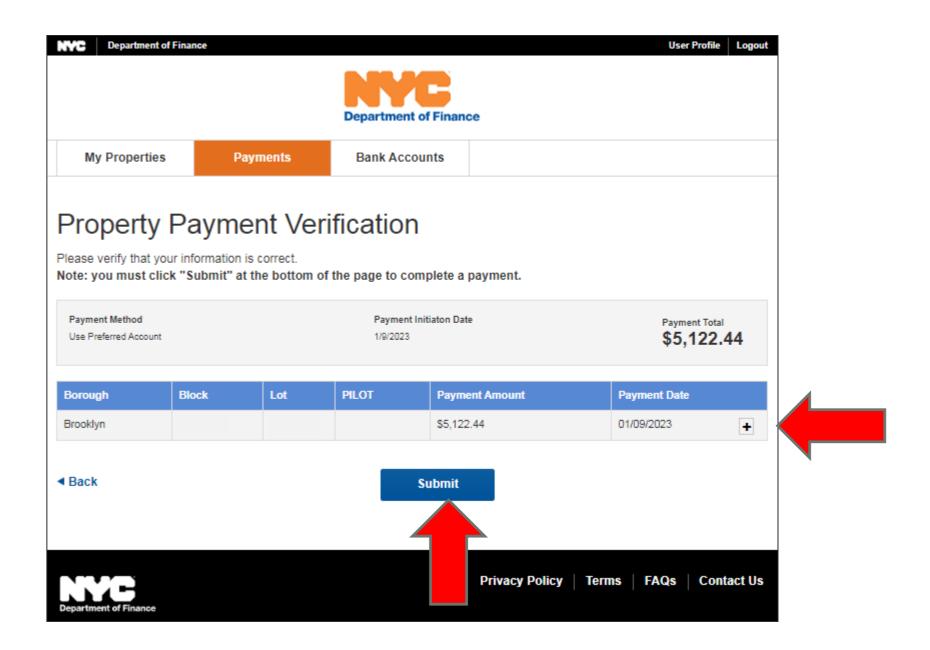

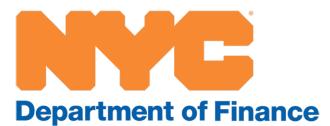